#### 事務連 絡

令和3年8月 17 日

文部科学省

**総合教育政策局男女共同参画共生社会学習・安全課** 御中 初等中等教育局児童生徒課

内閣官房孤独・孤立対策担当室

孤独・孤立対策ホームページの新設にかかる周知について(依頼)

日頃より、孤独・孤立対策にご尽力いただき感謝申し上げます。

このたび、内閣官房孤独・孤立対策担当室において、子ども向けの孤独・孤立 対策に関するホームページを新設いたしました。ホームページのアドレスは次 のとおりです。

<https://notalone-cas.go.jp/under18/>

今般、当該ホームページを新設した趣旨としては、社会全体のつながりが希薄 化している中で、新型コロナウイルス感染症の拡大により、さらに人との接触機 会が減り、それが長期化することで、孤独・孤立に悩んでいる方が増えているこ とが懸念されております。こうした状況は、大人だけではなく子どもにとっても 非常に大きな問題となると懸念されます。

とりわけ、令和2年の児童生徒の自殺者数は 499 人と前年と比較して大きく 増加しており、特に、女子中高生の自殺者数が増加しております。また、18 歳 以下の自殺は長期休業明けの時期に増加する傾向があります。

こうしたことを踏まえ、長期休業明けにあたるこの時期に、子ども向けのホー ムページを先行して公開することといたしました。ホームページの内容は、今後 さらに改善を加え、充実したものとしていきます。また、坂本大臣からのメッセ ージを添付しました(別添1)ので、ぜひご覧ください。

つきましては、孤独・孤立に悩む子どもが必要な相談先等を探せるよう、関係 諸団体への周知を行うとともに、一人一台端末において当該サイトをブックマ ークに登録する(別添2)など、悩みを抱える子どもたちが活用できるようご配 慮いただくこと等について、各教育委員会等に対して周知いただきますようよ ろしくお願いいたします。

本件連絡先 内閣官房孤独・孤立対策担当室

、<br>八百屋、小林(克)、中村、槍 澤

電話 03-5253-2111 (82837, 82835, 82841, 82843)

e-mail [kodoku.koritsu.taisaku.k7x@cas.go.jp](mailto:kodoku.koritsu.taisaku.k7x@cas.go.jp)

#### 別添1 坂本 さかもと 大臣 だいじん から 全国 ぜんこく の子どもたちへのメッセージ

孤独 ・孤立 対策 担当 大臣 の 坂本 哲 志 です。 こ ど く こ り つたいさくたんとうだいじん さかもとてつ し 新型 コロナが広がる中、これまでのように生活ができず、落 しんがた お ちつ かない気分になったり、不安 に思うことも多いのではないでしょうか。 ふあ

人に言えないなやみごとは、きっとだれにでもあります。つらいな、し んどい、だれも 助 た す けてくれないと、悲 か な しい気持ちになることもあるかも しれません。

それでも、みなさんを支えてくれる人はきっといます。まずは、近くの 大人や友だちに話をしてみましょう。でも、話しにくいということがあるか もしれません。その時には、このウェブサイトで 紹介 しょうかい している 相談先 そうだんさき の方に話をしてみてください。みなさんのなやみごとを聞きたいと待っ ま ている人がたくさんいます。

私も大臣という仕事 わたし だいじん しごと をするにあたり、不安 ふあん になったりします。そう した時は、誰 だ れ でもいいから 相談 したり、打 そうだん う ち明けるようにしていま す。

皆 み な さんも、ひとりでかかえこまないで、まず 誰 だ れ かに話をしてみてくだ さい。私からみなさんへのお 願 ね が いです。

### 孤独・孤立対策担当大臣 坂本 哲志

別添2

## ブックマークアイコンのしかた

タブレットでよく使用されている機種のブラウザにおける、ホームページの ブックマークアイコンの付け方を示しています。学校の先生や保護者の方にお 聞きしながら行ってみてください。

iOS(iPad,iphone)で Safari からブックマークアイコンを 付ける場合

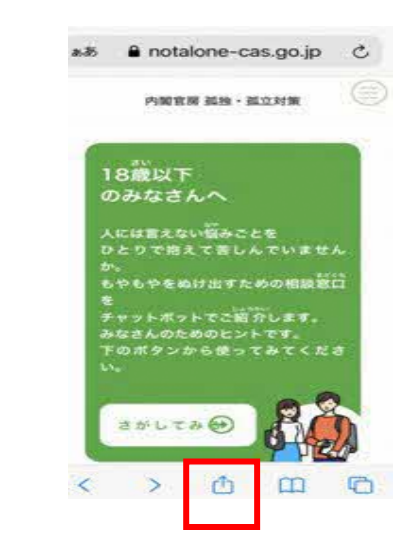

[追加] をタッチする

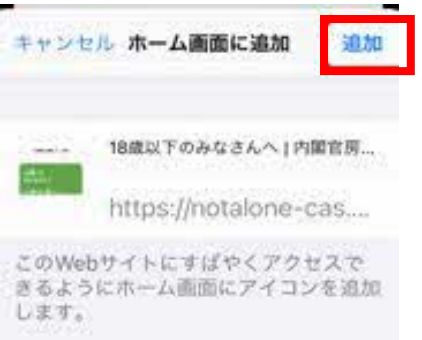

①画面下の 』をタッチする <br > ②下記のメニューから [ホーム画面 に追加] をタッチする

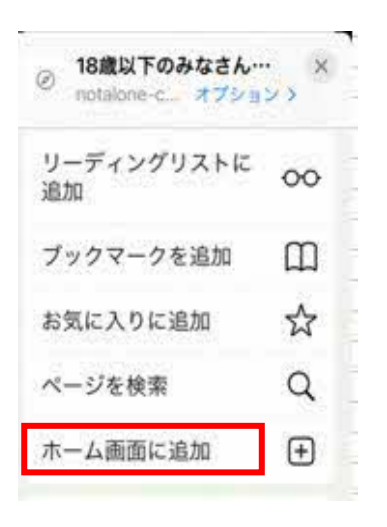

③下記の画面が表示されたら、 ④画面アイコンのにショートカッ

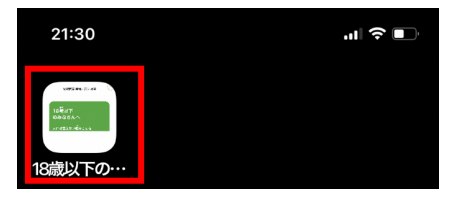

# Android で Google Chrome からブックマークアイコンを 付ける場合

![](_page_3_Picture_2.jpeg)

<sup>①</sup> をタッチする ②メニューの[ホーム画面に追加] をタッチする

![](_page_3_Picture_4.jpeg)

![](_page_3_Picture_5.jpeg)

![](_page_3_Picture_6.jpeg)

![](_page_3_Picture_7.jpeg)

![](_page_3_Picture_8.jpeg)

Windows10 で IE からブックマークアイコンを付ける場合

①ホームページに (カーソル)を あわせて、右クリックをする

②下記のメニューから [ショート カットの作成」をクリックする

![](_page_4_Picture_69.jpeg)

![](_page_4_Picture_70.jpeg)

③下記のメッセージが表示されたら、 [はい] をクリックする

④画面にアイコンが作成されます

![](_page_4_Picture_7.jpeg)

![](_page_4_Picture_8.jpeg)